# 教材・題材開発研究(個人と社会)B[地図] 手引書

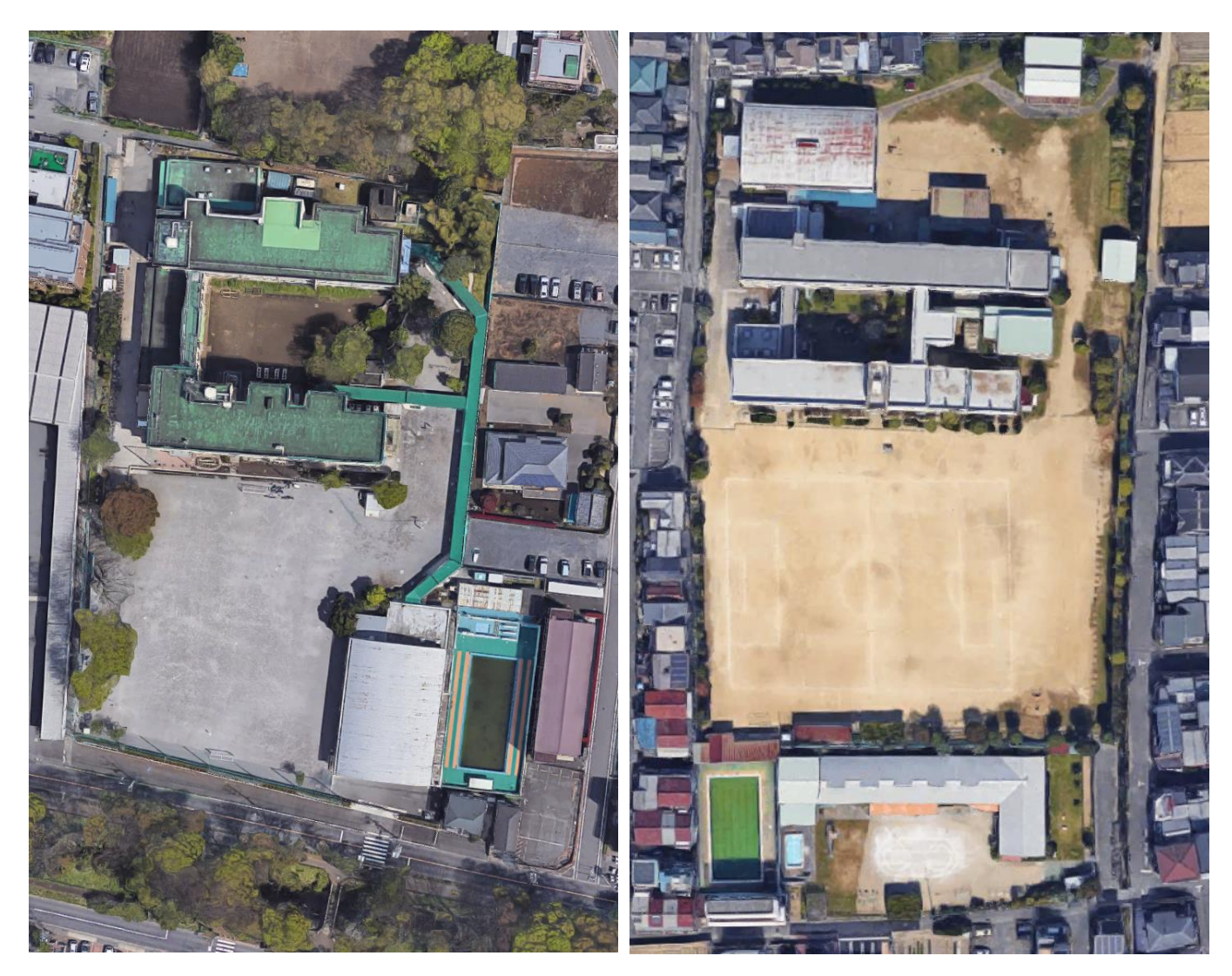

東京都小平市立小平第三小学校 市会 计多校 大阪府柏原市立堅下北小学校

山田周二

2019/4/8

#### 1 授業の概要

○予定

4/8:1 授業の概要の説明

4/15:2 Google Earth を用いた空中写真教材の事例紹介と教材作成の実習

4/22:3 空中写真教材を用いた模擬授業

5/13:4 地理院地図を用いた地形教材の事例紹介と教材作成の実習

5/20:5 地形教材を用いた模擬授業

5/27:6 Google Earth を用いた主題図教材の事例紹介と教材作成の実習

6/3:7 主題図教材を用いた模擬授業

○内容

デジタル地図を用いた教材について、事例紹介、教材作成の実習、模擬授業を行う. 2 コマで1 セットになって おり,1 コマ目に事例紹介と教材作成の実習を行い,2 コマ目に模擬授業を行う.それを,異なる課題で 3 回行 う.1 つ目の課題は,Google Earth を用いた空中写真教材の作成で,学校の空中写真から,地域性を読み取る模 擬授業を行う.2 つ目は,地理院地図を用いた地形教材の作成で,アナグリフから地形を判読する模擬授業を行 う.3 つ目は,Google Earth を用いた主題図教材の作成で,農林水産業や鉱工業の統計主題図と空中写真を組み 合わせて,何かを探す模擬授業を行う.模擬授業に関する注意は,以下の通りである:

①模擬授業では,導入やまとめは不要で,作成した教材を用いた部分だけを行うこと.

②作成する教材には,必ず,受講生が PC を用いて行う作業を含むこと.授業者は,授業で行う作業を,必ず事 前に行ってみて,最後に模範例として紹介すること.

③PC での作業には,Google Earth か地理院地図を用いること.

(4)作業のやり方の説明は、電子黒板で行うこと. 説明には、パワーポイントを使用せず、Google Earth か地理院 地図を用いること.

⑤模擬授業の時間は,1 人 30 分で,予定の内容が終わらなかった場合は,30 分で打ち切る.

#### ○持ち物

ノート PC を持っている場合は、毎回持参すること. PC には、Google Earth Pro (無料) をインストールして おくこと. また, WEB ブラウザ (Edge 等) のブックマーク (お気に入り) に,「山田地理研究室」と「地理院 地図」を追加しておくこと.

#### ○成績評価

課題および出席状況によって、成績を評価する. 各課題について、作成した教材および模擬授業,授業への参 加度を基に評価する.

○模擬授業の担当

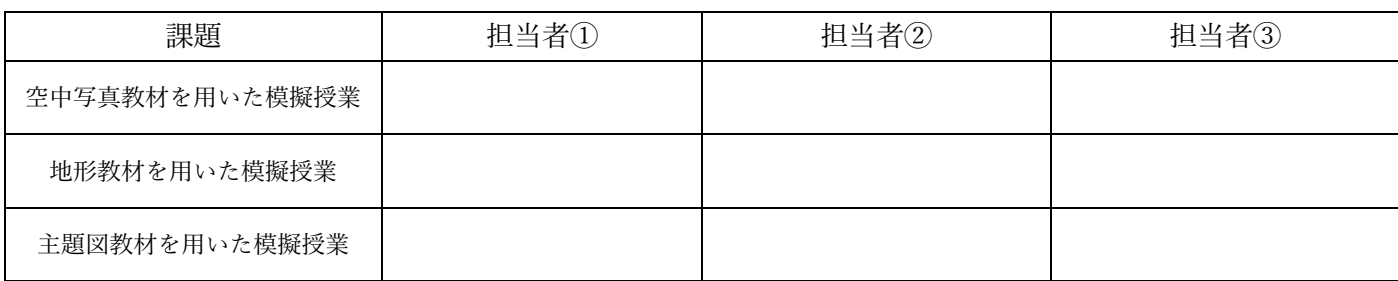

2019/4/15

2 Google Earth を用いた空中写真教材の事例紹介と教材作成の実習

○紹介する事例の主題「西日本と東日本の校庭の色の違い」

○作業内容:PC で Google Earth を見て、西日本と東日本のそれぞれ 10~20 校の校庭の色を調べて、校庭の色 を表す分布図を作成する.

手順:

- (1)PC の Google Earth Pro を起動して、西日本(大阪府とそれよりも西)で学校(できれば公立小学校)を探し て、見つかったら、次ページを参考にして、その校庭に点を描く. そして、校庭が褐色の場合は、目印を赤色 で,校庭が灰色の場合は緑色で,どちらともいえない場合は黄色で,それぞれ示す.
- ②西日本で 10 校の校庭を見て点を描けたら,東日本(東京都とそれよりも東)でも 10 校の校庭を見て点を描 く.
- ③作成した校庭の色を表す分布図を見て,そこから読み取れる西日本と東日本の校庭の色の違いと,その理由を, 下の□に記す.

# ④西日本と東日本の校庭の色の違いの理由が正しいかどうかを検証するために,検証に適した地域の学校を 10 校見て,その検証結果を下の□に記す.

・西日本と東日本の校庭の色の違い

・校庭の色の違いの理由

・校庭の色の違いの理由の検証結果

## Google Earth Pro の使用法:作図する場合の操作法

・GoogleEarth には,Web 版とインストール版(GoogleEarthPro)とがあるが,今のところ,Web 版には作図 機能はないため,作図するためには,GoogleEarthPro を使用する必要がある.作図した結果は,KML ファイ ルとして保存できる.模擬授業で GoogleEarth を用いる場合は,何らかの情報(見せたい地点や範囲)を作図 した KML ファイルを作成して、それを受講生に示すことになる.

○作図の手順

- ①作図するためのツールは 3 つあり(下図の A),左から,目印,ポリゴン,パス,と呼ばれるツールで,それ ぞれ,点,領域,線を描くことができる.
- ②点を描く場合は,最も左にある目印ツールをクリックすると,その時に表示していた画面の中央に,点が描 かれ,新規目印のウインドウ(下図の B)が表示される.点をドラッグして移動すると,点を描く場所を移 動することができる.新規目印のウインドウの「スタイル」タブをクリックして,「アイコン」の「色」の 右の□をクリックすると,目印の色を変更できる.また,名前欄にを入力すると,入力した内容が,点の横 に表示される.ウインドウの OK をクリックすると,入力内容が確定される.
- ③入力した点を,KML ファイルに保存する場合は,まず,最上部のメニューの「追加」をクリックして「フォル ダ」をクリックする.そうすると,新規フォルダウインドウが表示されるので,フォルダの名前を入力し て,「OK」をクリックする. そうすると, 画面左にある「場所」(下図の C)に. 作成したフォルダが, ②で 入力した目印とともに表示されるので,「場所」(下図の C)に示された, 入力した目印を右クリックして 「コピー」をクリックして,フォルダを右クリックして「貼り付け」をクリックする.保存する目印が複数 ある場合は,同様にして,保存したい目印を,すべてフォルダにコピーする.そして,フォルダを右クリッ クして「名前を付けて場所を保存」をクリックして,保存場所とファイル名を指定して,保存する.この時 に,ファイルの種類が,初期設定では KMZ になっているが,地理院地図で使用する場合は,KML に変更す る.

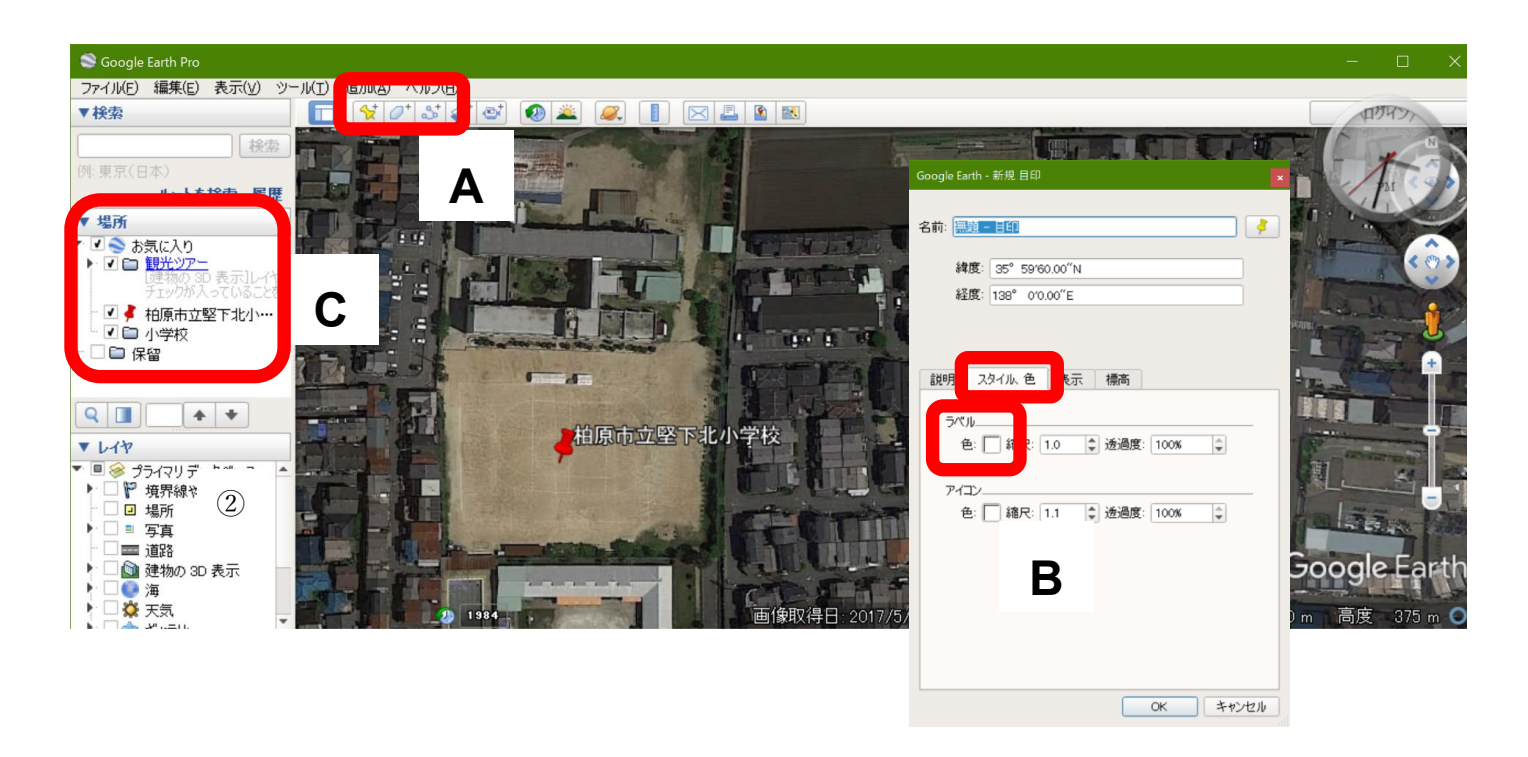

2019/4/22

3 空中写真教材を用いた模擬授業

○主題:「学校から見た日本の様々な地域」または「学校から見た世界の様々な地域」

○作業内容: 小学校社会科教科書 5 年上 (日本文教出版)の P20~P51 で紹介されている日本の様々な地域, あ るいは,中学校社会科地理的分野教科書(日本文教出版)の P18~P37 で紹介されている世界の様々な地域, のいずれかを対象にして,Google Earth の空中写真で学校を見ることで,地域の特徴が理解できるような作 業を行う.

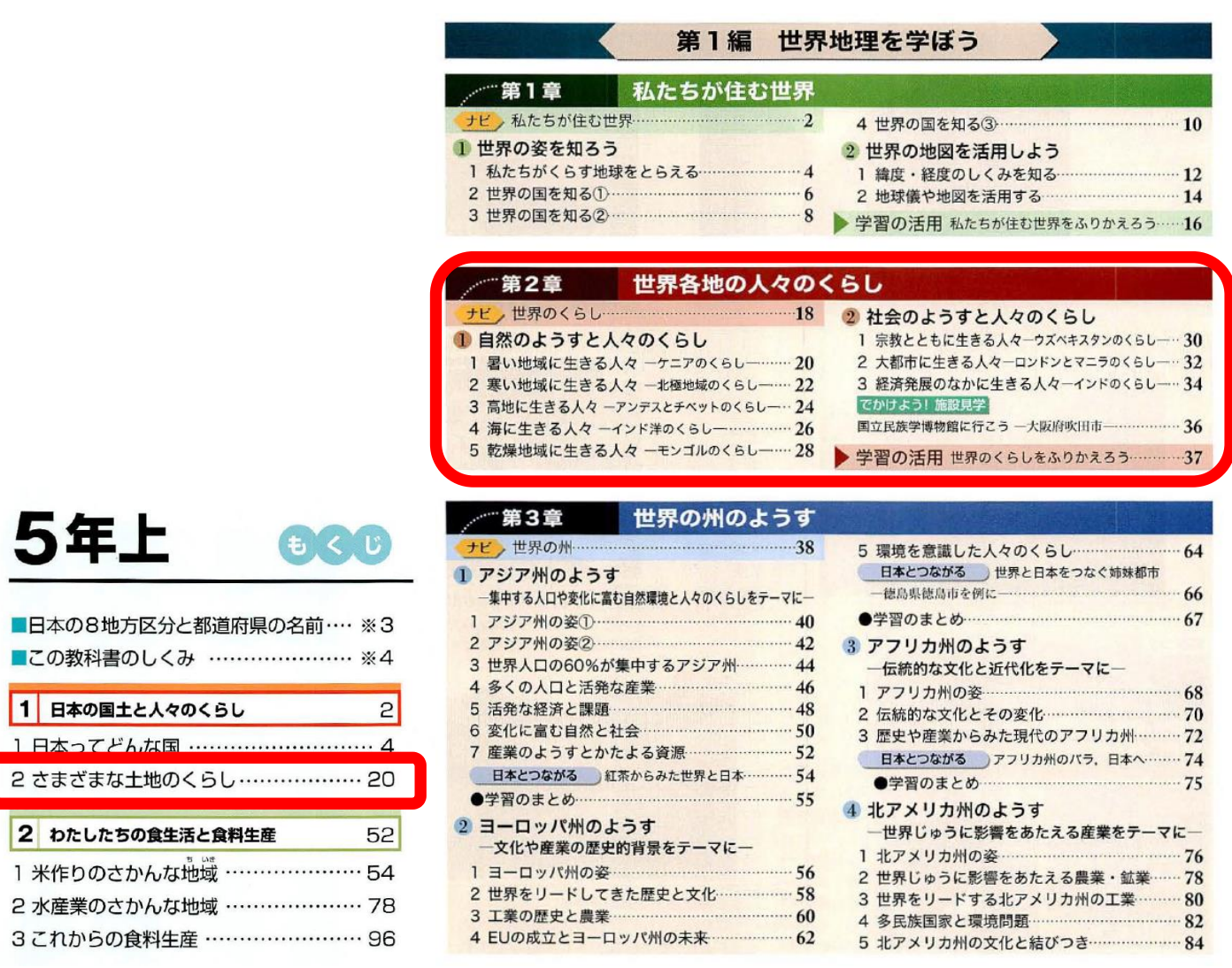

2019/5/13

4 地理院地図を用いた地形教材の事例紹介と教材作成の実習

○紹介する事例の主題:「リアス海岸にある海成段丘」

○作業内容:地理院地図を見て、足摺岬周辺の海成段丘を調べる.

手順:

①PC のブラウザで「教材・題材開発研究地図のページ」を開いて,5/13 の作業 1 の青いボタンをクリックす る.

- ②開いた足摺岬周辺の地理院地図を,赤青眼鏡を使って見て,次ページの地図の範囲で海成段丘を読み取っ て,段丘面(平坦な面)をだいだい色で,旧汀線(段丘面とその背後の急斜面との境界線)を赤色で,それ ぞれ右の図1に示し、旧汀線の標高を、次々ページを参考にして地理院地図で読み取り、次ページの地図に 記入する.
- ③地理院地図で足摺岬の西岸に移動して,下の地図の範囲で海成段丘を読み取って,段丘面をだいだい色で, 旧汀線を赤色で,それぞれ下の地図に示し,旧汀線の標高を地理院地図で読み取り,下の地図に記入する.
- ④足摺岬の東岸と西岸の旧汀線の標高は,どうして異なるのか?高校地理 B 教科書(帝国書院)P36~37 の記 述を参考にして、考えて、次ページの□に記述する.
- ⑤足摺岬西岸の下の地図の中央にある,入り組んだ入江(清水港)は,どのようにして形成されたのか?高校 地理 B 教科書(帝国書院)P37 の記述を参考にして,考えて,次ページの□に記述する.

⑥足摺岬は,隆起しているのか?沈降しているのか?高校地理 B 教科書(帝国書院)P36~37 の記述を参考に して、考えて、次ページの□に記述する.

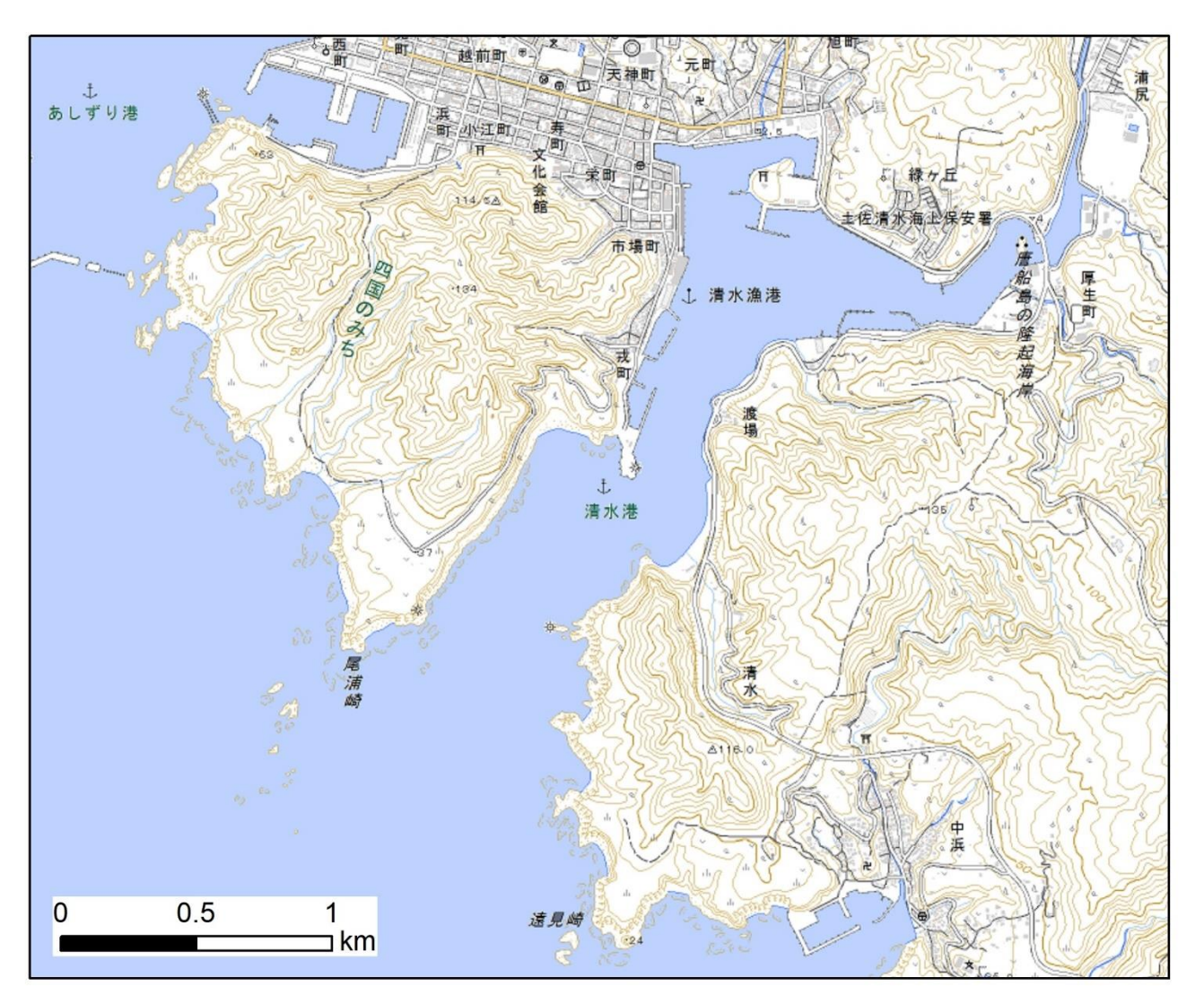

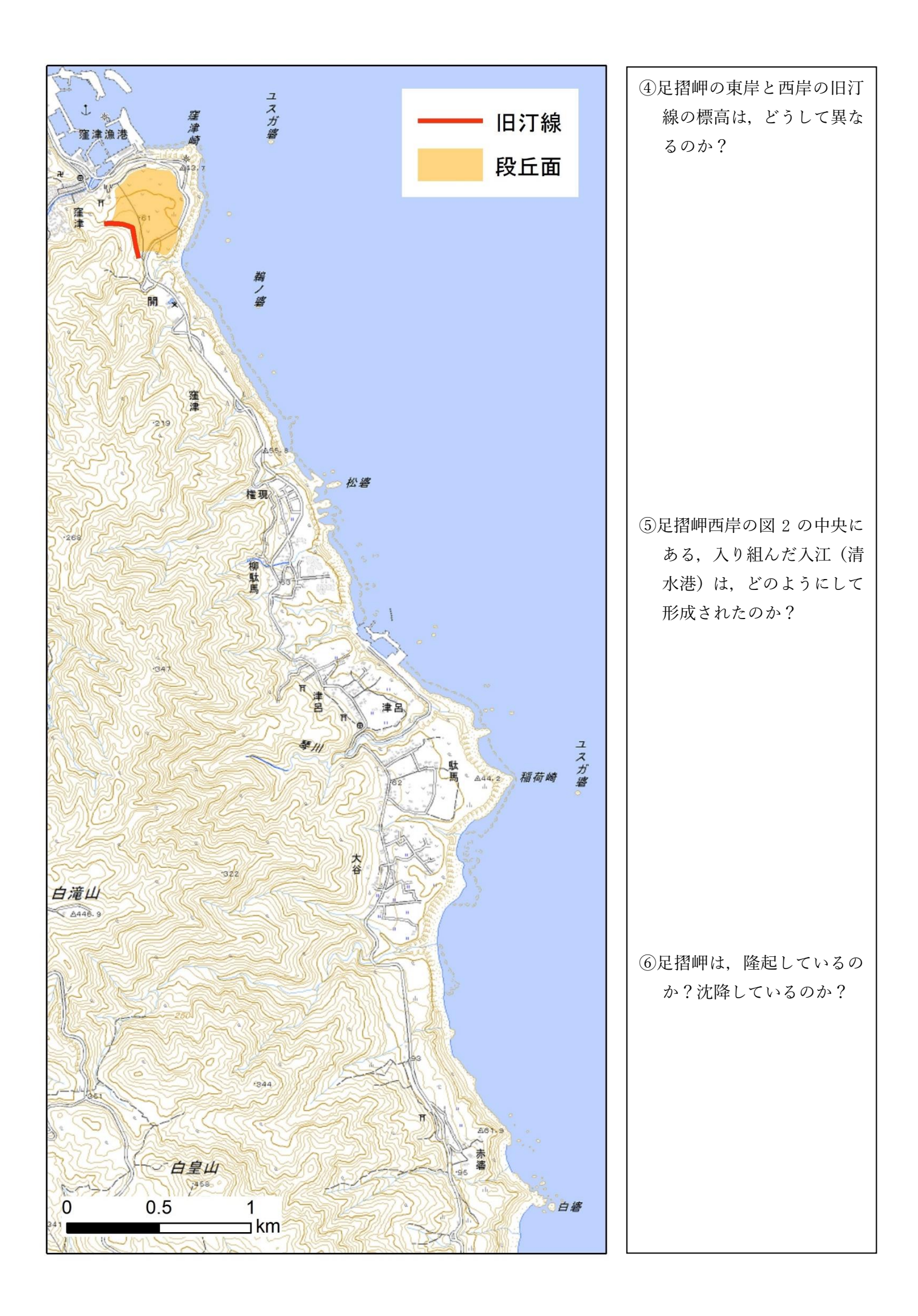

### 地理院地図の使用法:地図を見る場合の操作法

・国土地理院が運営する Web サービスである「地理院地図」では,地形図,現在および過去の空中写真,各種 主題図, 災害直後の状況等, 様々な地理情報を閲覧することができる. PC でもタブレットでも, 同様の操作で 同様の情報を閲覧できる.

○標高の表示

・画面の中央下端にある上向きの<(下図の①)をクリックすると,画面中央の+の地点の標高と緯度,経度が 表示される.

○他の地図の表示

・画面左上部の「情報」(下図の②)をクリックすると、各種の地図や空中写真のリストが表示されるので、それ をクリックすると,その地図が表示される.「情報」をクリックして表示されるウインドウが邪魔な場合は, ウインドウの右上の×をクリックしたら消える.

○距離の計測

・画面右上部の「機能」(下図の③) をクリックして表示される「ツール」をクリックして表示される「計測」を クリックすると,地図上でクリックした地点間の距離を計測することができる.

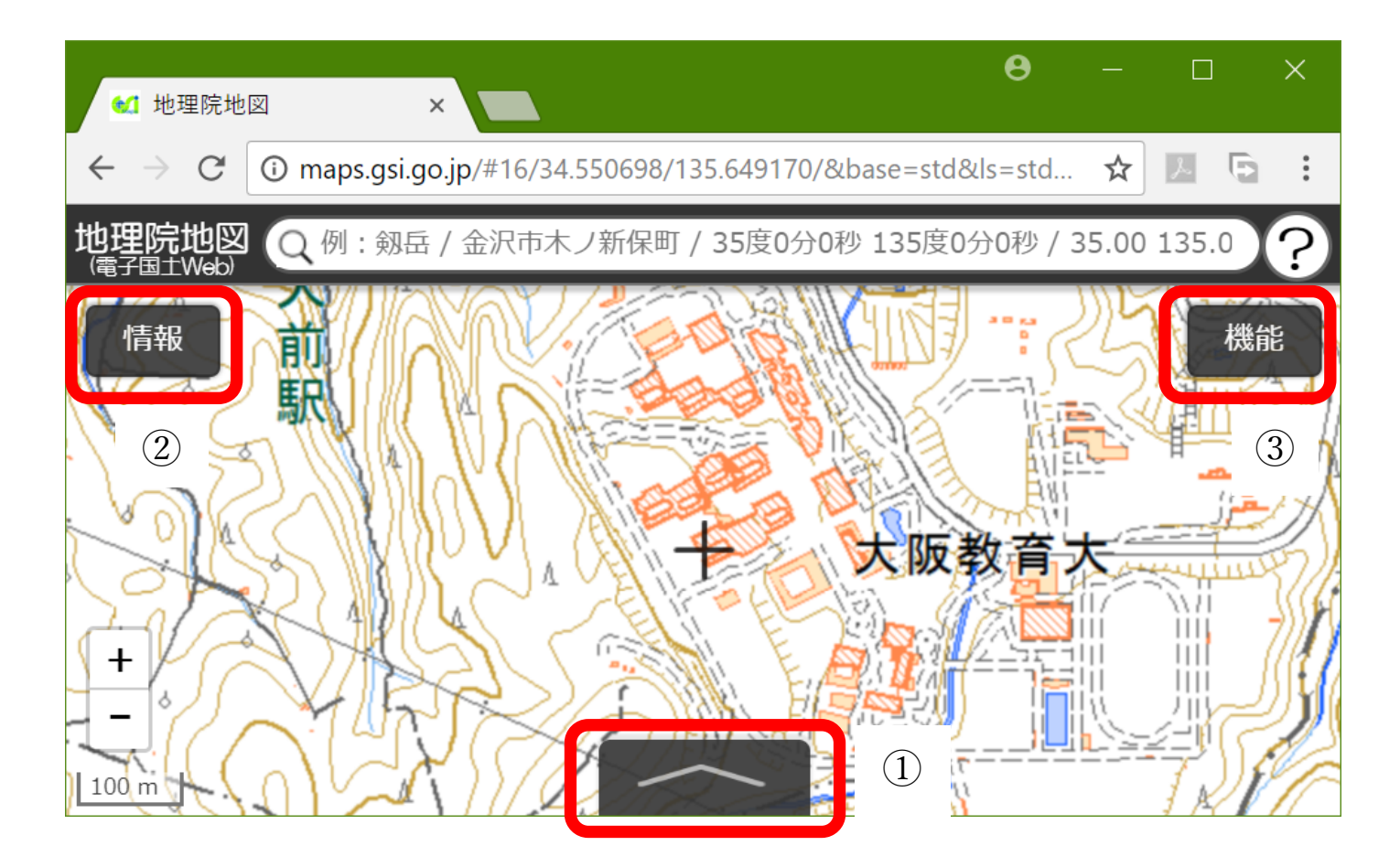

## 地理院地図の使用法:作図する場合の操作法

・「地理院地図」では,点,線,領域を作成することもできるし,GoogleEarth で作成した KML ファイルを読 み込んで表示することもできる.また、作図した図形や表示した図形と地理院地図で提供されている地図や 空中写真をあわせて表示した状況を,HTML ファイルとして保存できる.模擬授業で地理院地図を用いる場 合は,何らかの情報(見せたい地点や範囲)を地理院地図で作図して(あるいは GoogleEarth で作図した KML ファイルを読み込んで),見せたい地図とあわせて表示した状態の HTML ファイルを作成して、それ を受講生が開くことになる.

○作図

・画面右上部の「機能」(前ページの図の③)をクリックして表示される「ツール」をクリックして表示される 「作図・ファイル」をクリックすると,「作図・ファイル」ウインドウが表示される(図1). このウインド ウのツール(図1の〇)を用いて作図する.点を描く場合は、左から3つめの「マーカーを追加」ツールを クリックして,点を描く地図上の地点をクリックする.そして,表示内容が変わった「作図・ファイル」ウ インドウ(図2)の名称欄に点の横に表示したい文字を入力して(必要がなければ入力しなくても良い)「確 定」をクリックすると,入力が確定する.

○ファイルの保存と読み込み

- ・「作図・ファイル」ウインドウ (図1) の左から2つめの保存ツールをクリックすると, KML ファイルとして 入力内容を保存できる.
- ・地理院地図で作図,保存した KML ファイルや,GoogleEarth で作図,保存した KML ファイル(KMZ ファイ ルは不可)を読み込むには, 「作図・ファイル」ウインドウ(図 1)の最も左の「読み込み」ツールをクリッ クする.そして,ファイルを選択して読込を開始すると,KML ファイルが表示される.

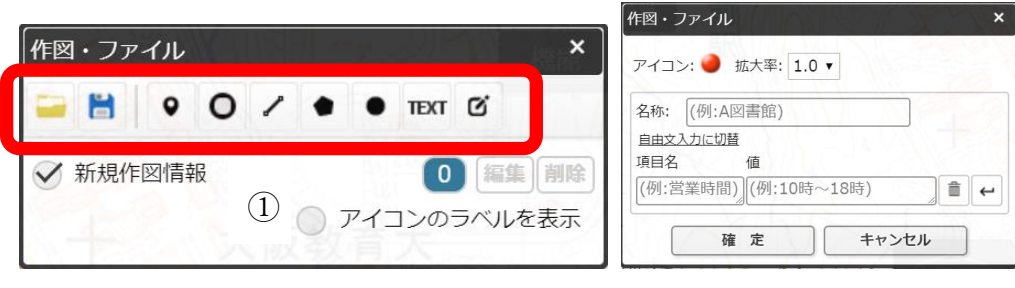

 $\boxtimes$  1  $\boxtimes$  2

○HTML ファイルの保存

・作図した図形や読み込んだ図形と地理院地図で提供されている地図や空中写真をあわせて表示した状況を, HTML ファイルとして保存できる. 画面右上部の「機能」(裏面の図の③) をクリックして表示される「ツ

ール」をクリックして表示される「共有」をクリックして表示さ れる「名前を付けて一時保存」をクリックすると,「名前を付け て一時保存」ウインドウが表示される(図 3).このウインドウの 左下にある「詳細設定」をクリックすると,この HTML ファイル を開いた時に,どのような情報(ボタンや地図のリスト等)を表 示するかを細かく設定できる.必要に応じて,詳細設定を行い, 「上記の HTML を保存」をクリックしたら、HTML ファイルが保 存される.

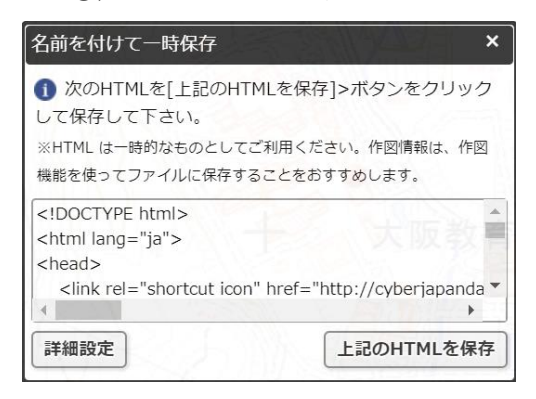

2019/5/20

5 地形教材を用いた模擬授業

○主題:「立体で地形を見る」

○作業内容: 高校地理 B 教科書(帝国書院)の P26~P45 で紹介されている地形のいずれかを対象にして, 地理 院地図のアナグリフと赤青眼鏡を使って見ることで,地形の特徴が理解できるようになる作業を行う.

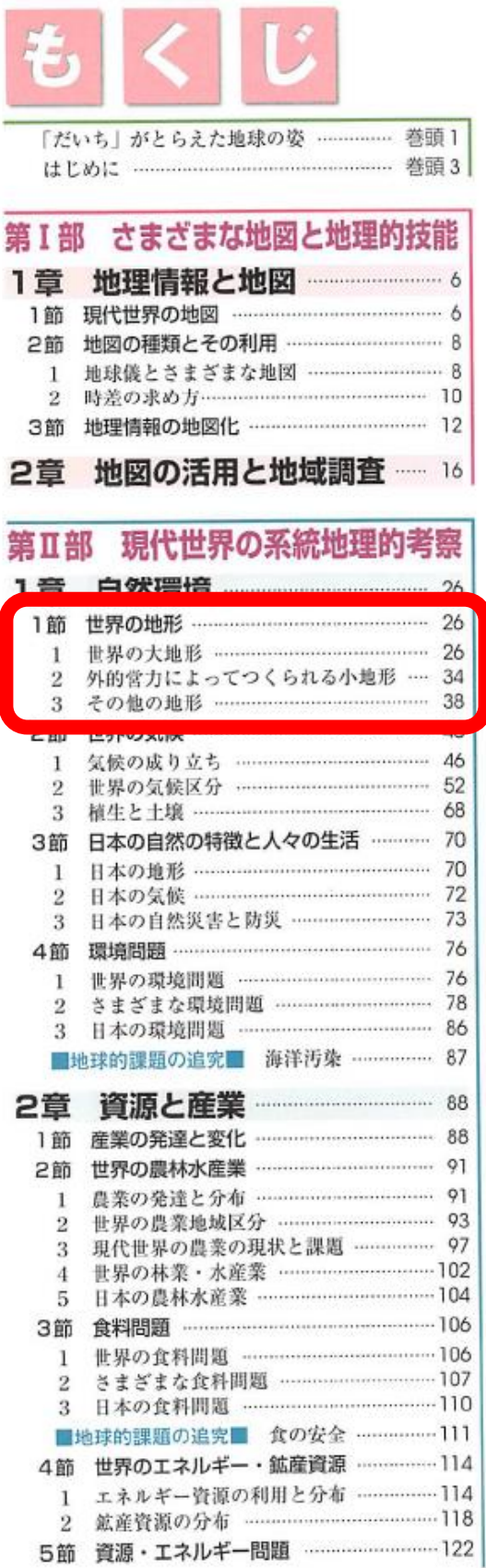

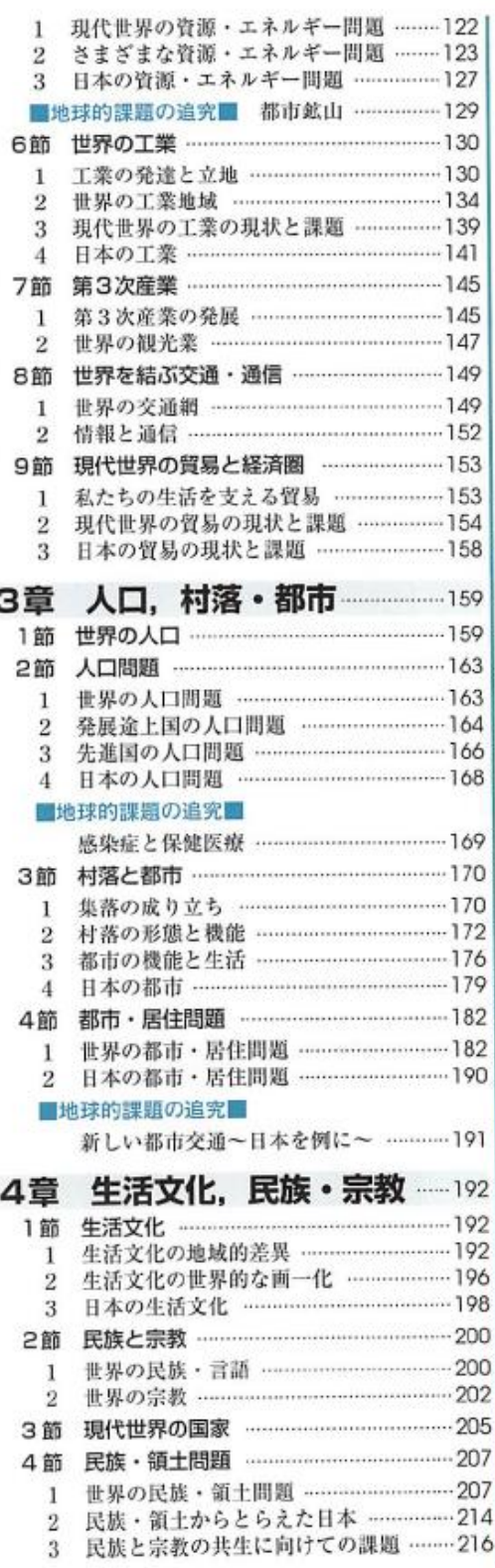

2019/5/27

6 Google Earth を用いた主題図教材の事例紹介と教材作成の実習

○紹介する事例の主題:「ミカン畑はどんなところにあるか?」

○作業内容:GoogleEarth でミカンの収穫量の分布と,それに関わる要因の地図,空中写真とを重ねることによ って,ミカンはどのようなところで栽培されているかを調べる.

手順:

①PC のブラウザで「Google Earth で見る地図教材のページ」の「農業」のページを表示する

- ②「農業」のページで作物を選んで,「学習用セット」欄の「ミカン学習用」の青いボタンをクリックして,kml ファイルを開く(ダウンロードしてから開いても良い).
- ③GoogleEarth の画面左端の場所欄に,下の図のように「ミカン学習セット」が表示されるので,「ミカン収穫量」 以外の項目に√が入っていたら、√をクリックして、「ミカン収穫量」以外には√がない状態にする.

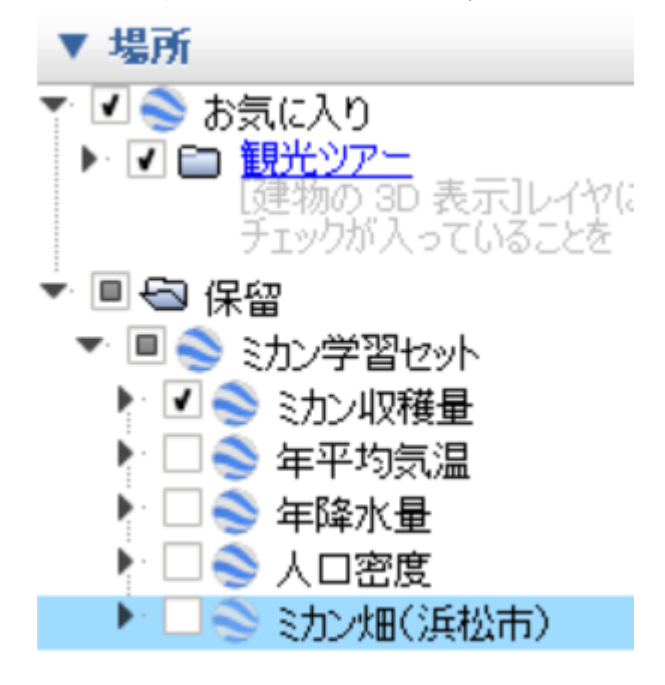

4立体で表示された収穫量の分布の特徴を読み取り、次ページの(1)に記述する

⑤GoogleEarth の画面左端の場所欄にある「年平均気温」の左の□をクリックして✓が入った状態にする.そう すると、日本の年平均気温を表す地図が表示されるので、年平均気温と収穫量の分布との関係を読み取り、次 ページの(2)に記述する

- ⑥「年平均気温」の左の✓をクリックして年平均気温の地図を非表示にして,「年降水量」の左の□をクリックし て✓が入った状態にする.そうすると,日本の年降水量を表す地図が表示されるので,年降水量と収穫量の分 布との関係を読み取り、次ページの(3)に記述する
- ⑦同様にして,人口密度と収穫量の分布との関係を読み取り,次ページの(4)に記述する
- (8)人口密度を表す地図を非表示にして、「ミカン畑(浜松市)」と書かれた部分をダブルクリックすると、浜松市 のミカン畑の上空に移動するので、上空から見たミカン畑の特徴を読み取り、次ページの(5)に記述する.
- ⑨ミカン畑のストリートビューを表示して,地上から見たミカン畑の特徴を読み取り,次ページの(6)に記述す る

⑩収穫量の分布を参考にして,他地域のミカン畑を探す

- ①ミカン畑が見つかったら、上空および地上から見た、他地域のミカン畑の特徴を読み取り、次ページの(7)に 記述する
- ⑫以上の作業結果を基に,ミカン畑はどんなところにあるか,を次ページの(8)に記述する.

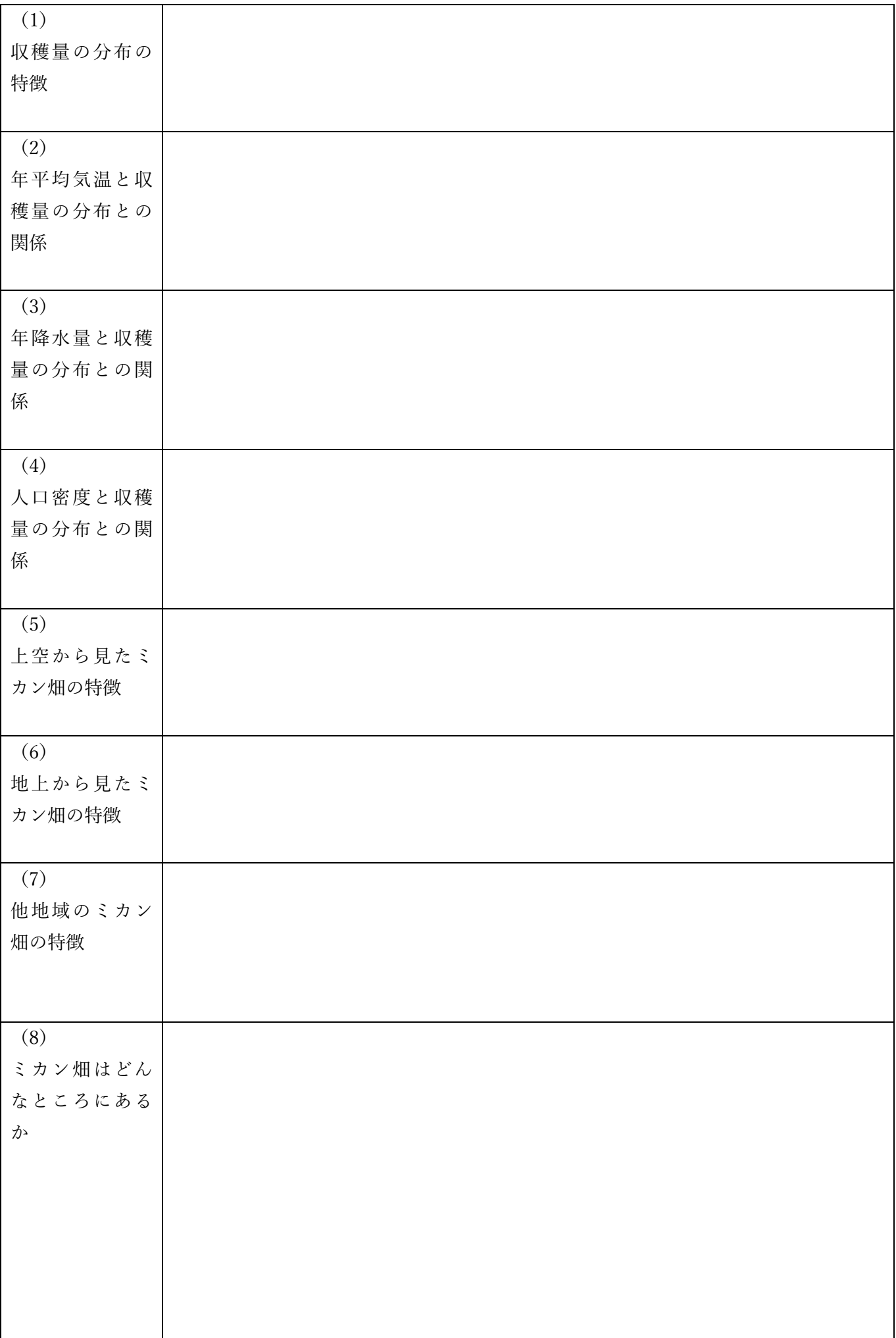

2019/6/3

7 主題図教材を用いた模擬授業

○主題:「工場は,どんなところにあるか?」

○作業内容:高校地理 B 教科書(帝国書院)の P130~P144 で説明されている工業の立地について,「山田地理 研究室」の,「GoogleEarth で見る地理教材のページ」の,「鉱工業」の,「日本の工場・発電所」にある,いず れかの業種の工場の分布を対象にして,工場の分布とそれに関わる要因の地図や空中写真とを重ねることによ って,工業の立地を理解できるような作業を行う..

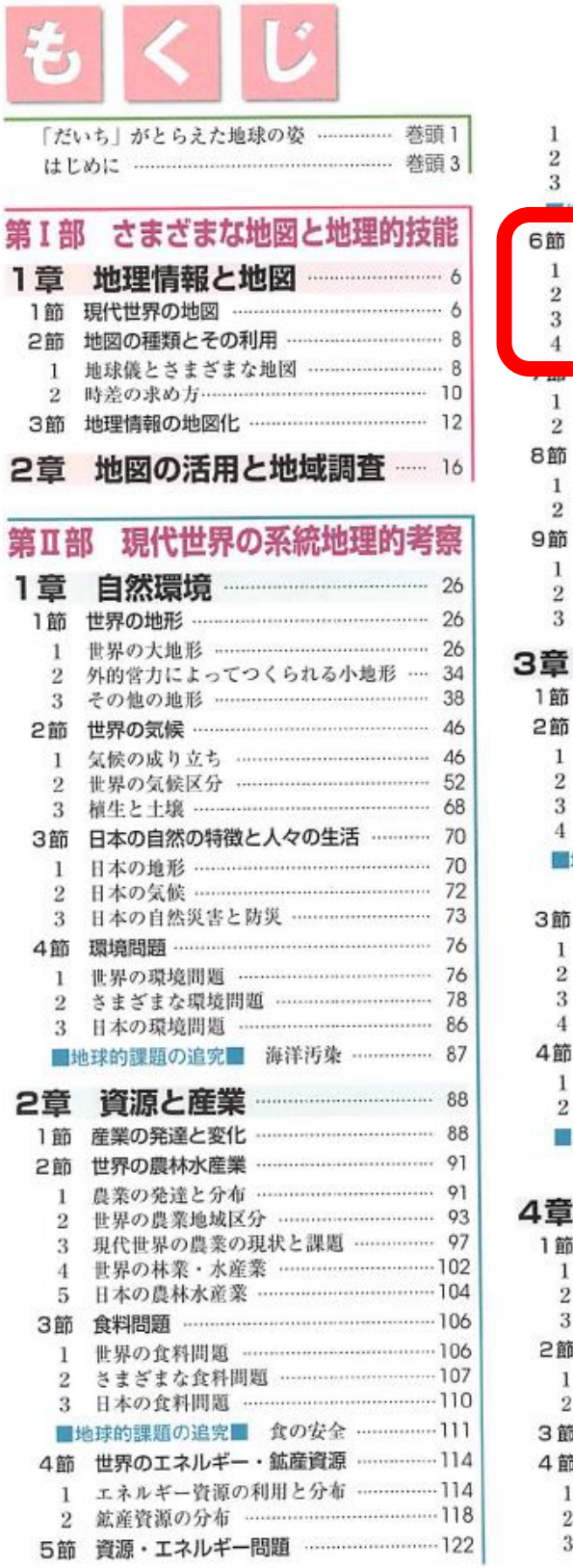

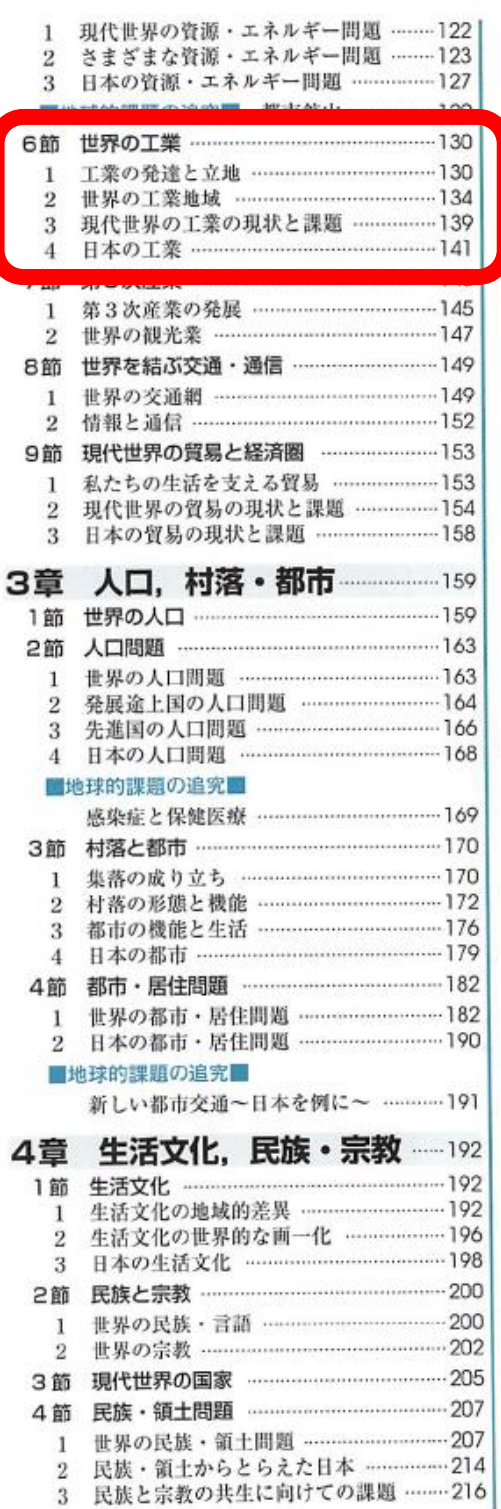